# **Chapter 6. Appendices**

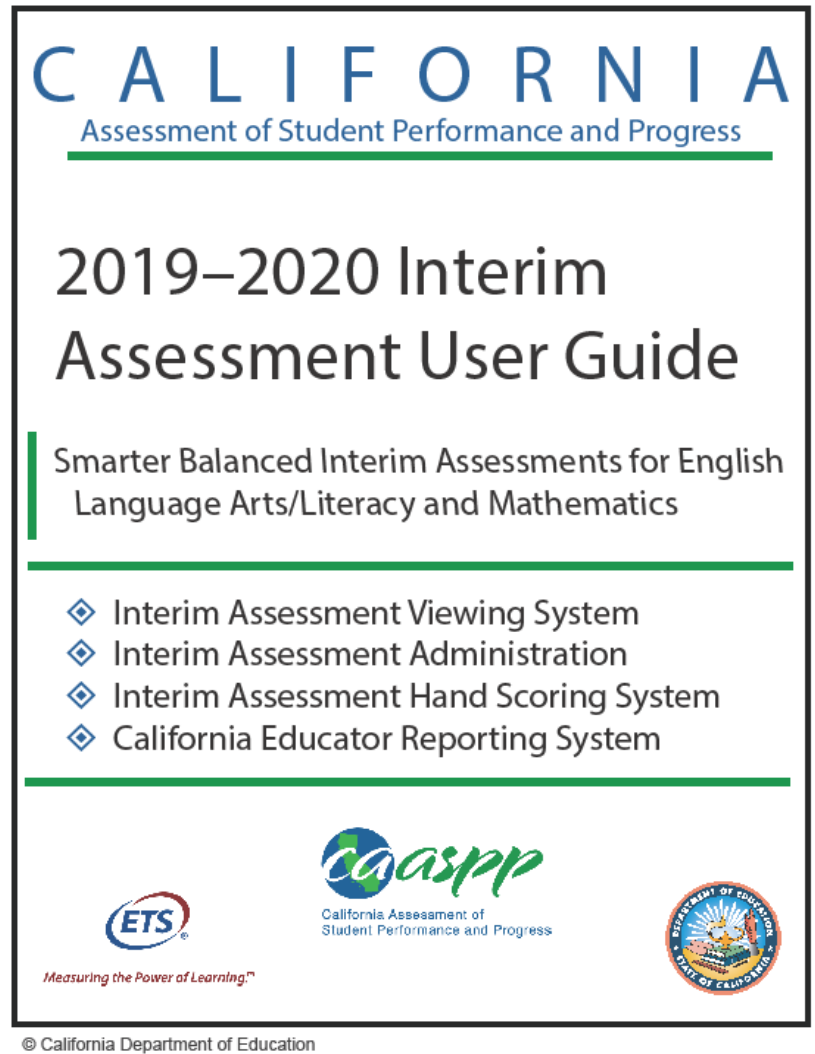

Posted January 2020 Prepared by Educational Testing Service ®

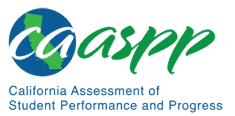

# **Appendix A. Register Users and Assign Permissions to Administer Interim Assessments**

### **Resources Linked in This Section:**

• *CAASPP and English Language Proficiency Assessments for California (ELPAC) Test Operations Management System User Guide* web document <http://www.caaspp.org/rsc/pdfs/CAASPP-ELPAC.toms-guide.2019-20.pdf>

User roles and permissions for the suite of California assessment systems are created through TOMS. Following are the user roles available in TOMS for users who need to manage and administer the Smarter Balanced Interim Assessments [\(Table A.1](#page-1-0) and [Table](#page-7-0) A.2). These user roles govern the access to features within TOMS and other systems, including CERS. All TOMS user roles include access to the Smarter Balanced Digital Library.

**Before assigning any permissions to LEA or school staff, the LEA CAASPP and ELPAC coordinators should read and carefully consider the information provided in the [Data Security and Privacy](http://www.caaspp.org/rsc/pdfs/CAASPP.interim-assessment-guide.2019-20.Chapter-5.pdf) section of this user guide.**

<span id="page-1-0"></span>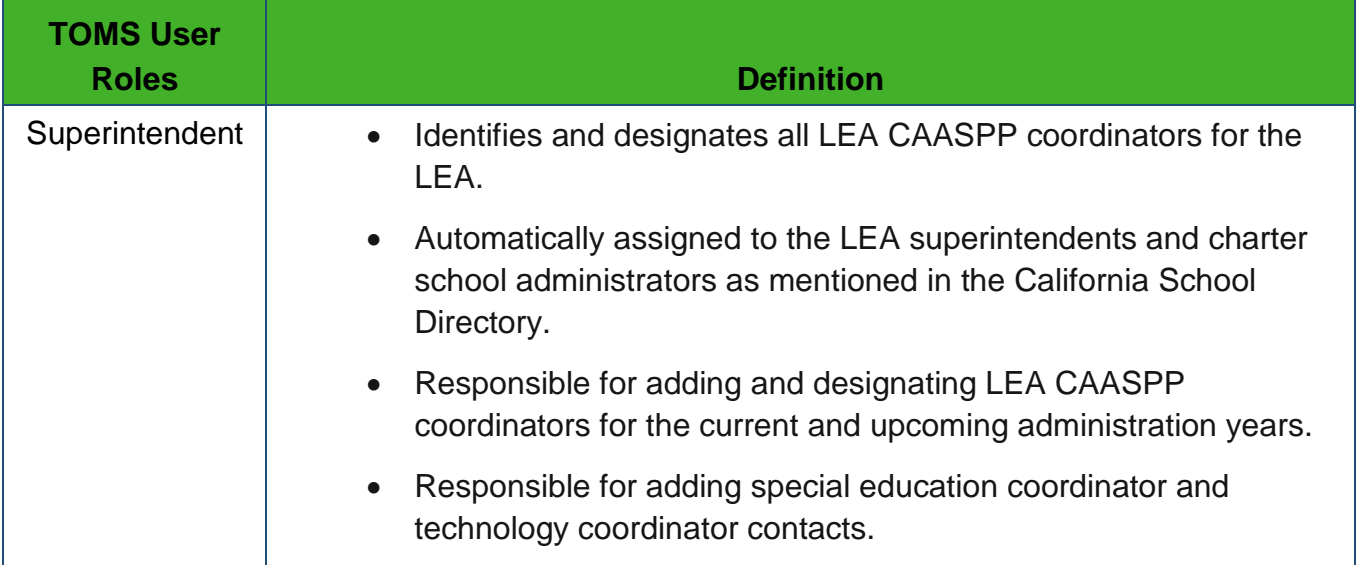

### **Table A.1. TOMS User Roles for CAASPP**

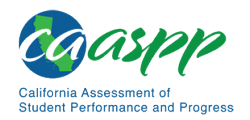

Appendix A. Register Users and Assign Permissions to Administer Interim Assessments

#### Table A.1 *(continuation one)*

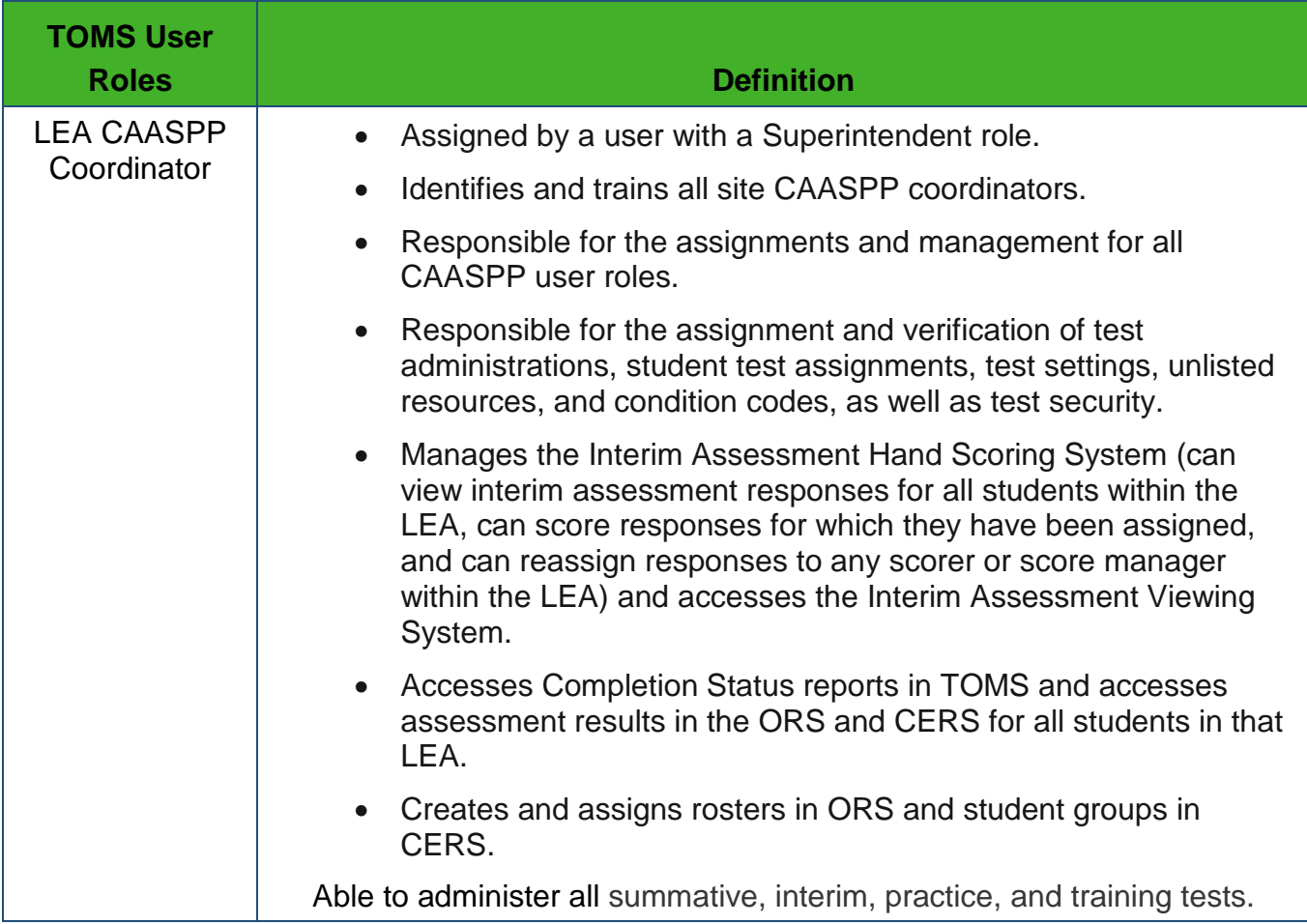

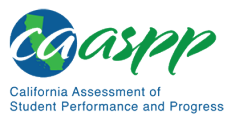

#### Appendices | Appendix A. Register Users and Assign Permissions to Administer Interim Assessments

### Table A.1 *(continuation two)*

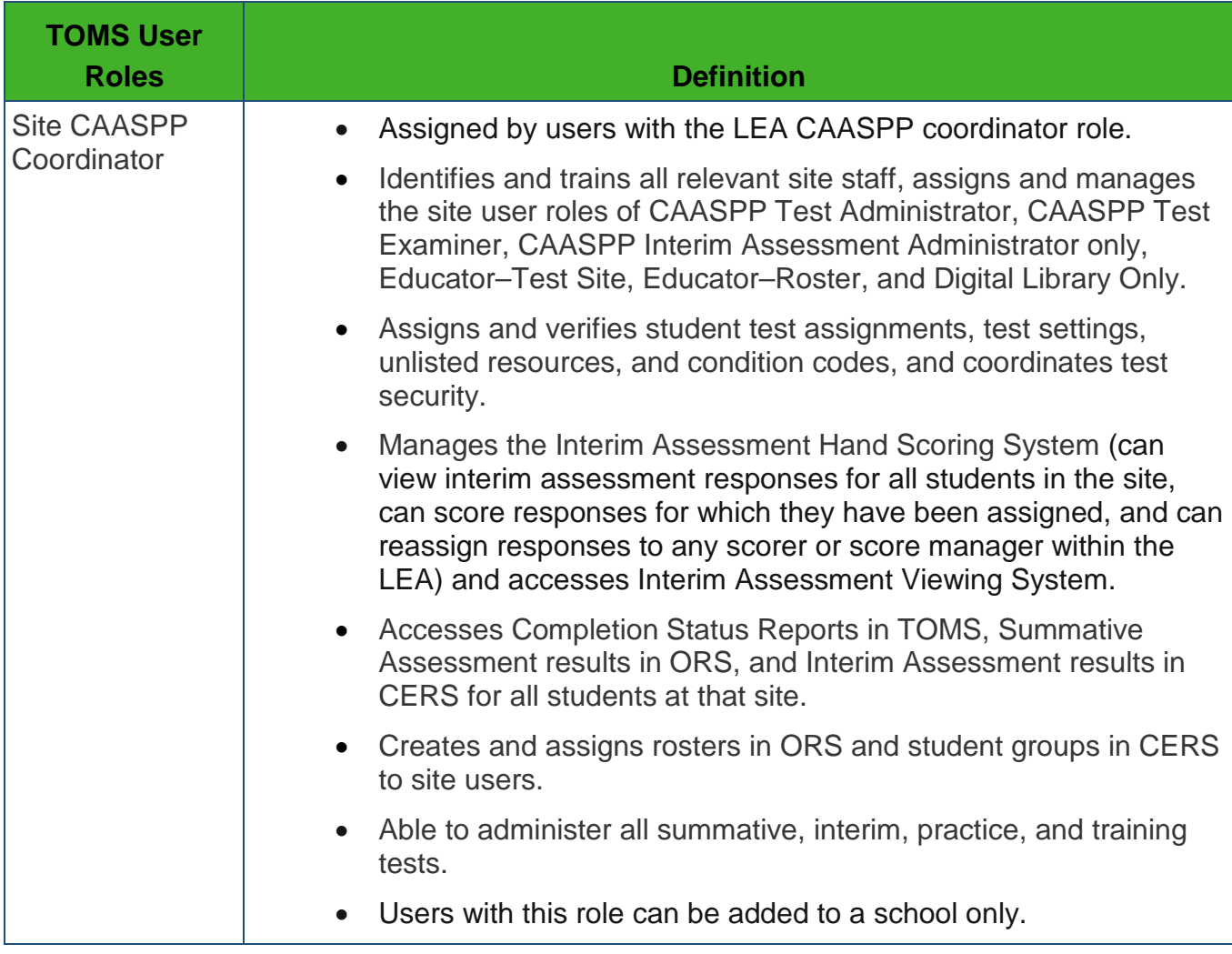

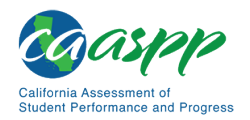

Appendices |

Appendix A. Register Users and Assign Permissions to Administer Interim Assessments

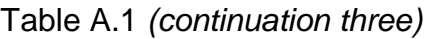

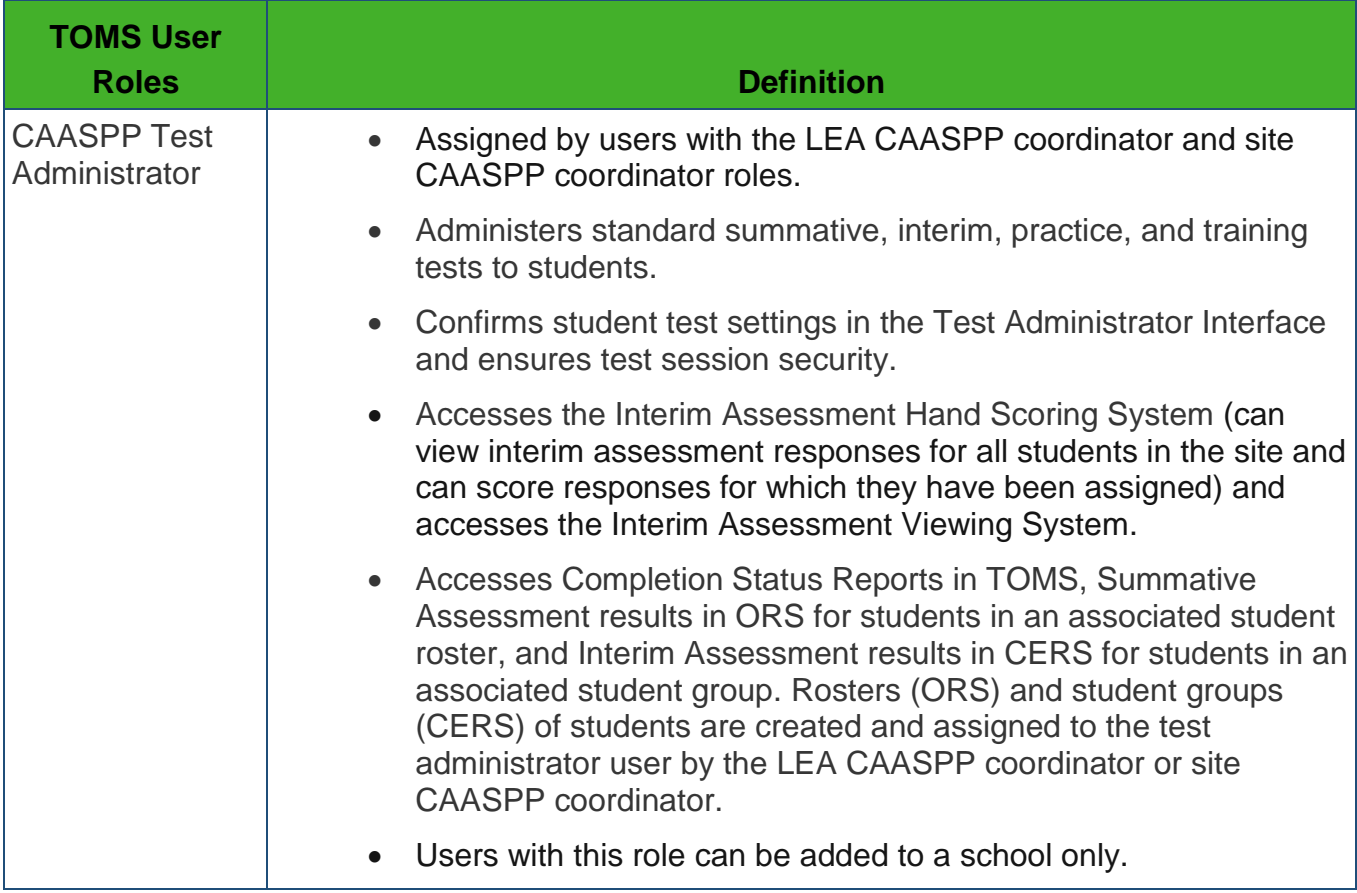

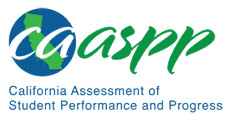

### Appendices | Appendix A. Register Users and Assign Permissions to Administer Interim Assessments

### Table A.1 *(continuation four)*

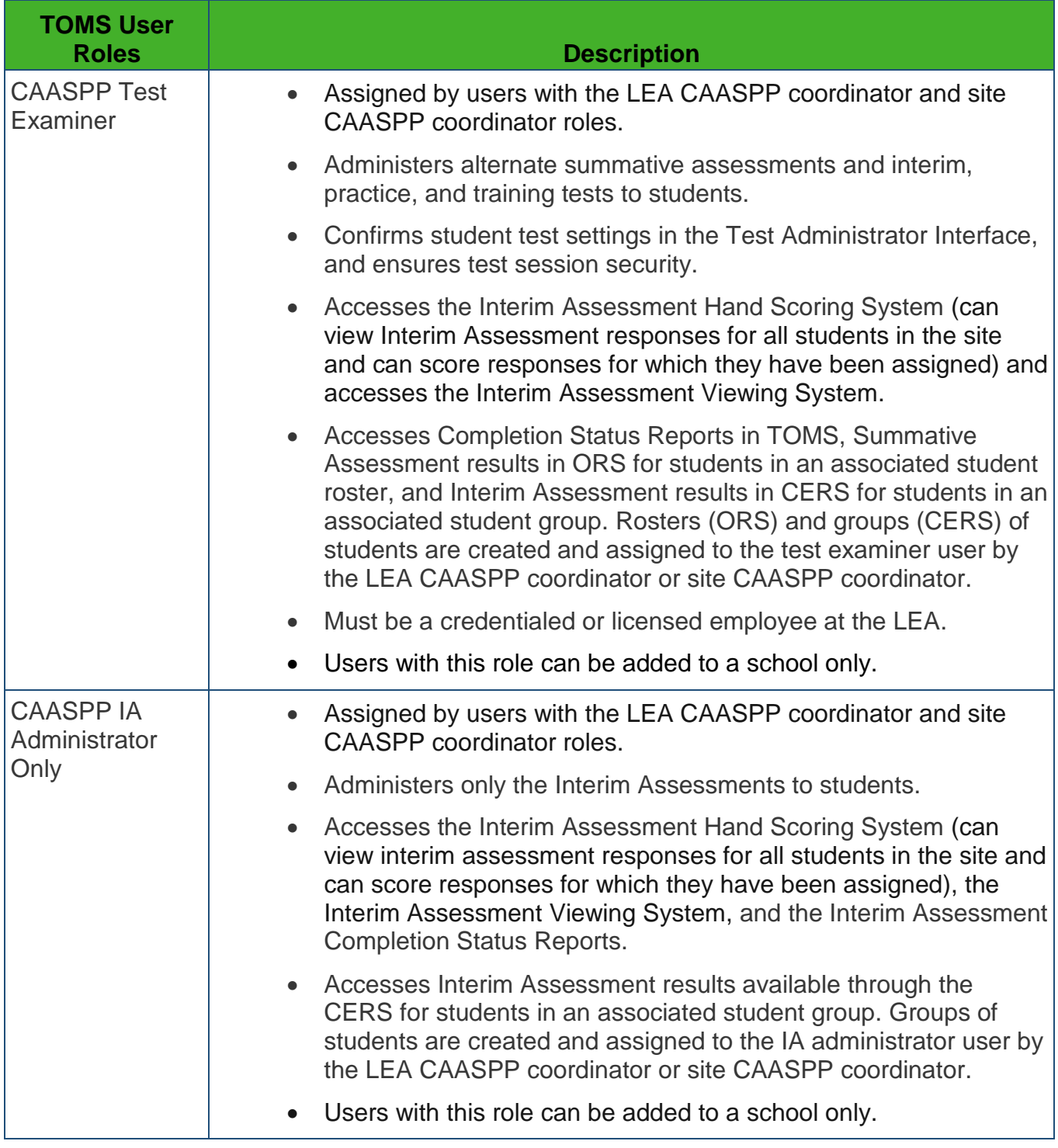

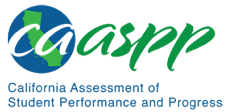

### Table A.1 *(continuation five)*

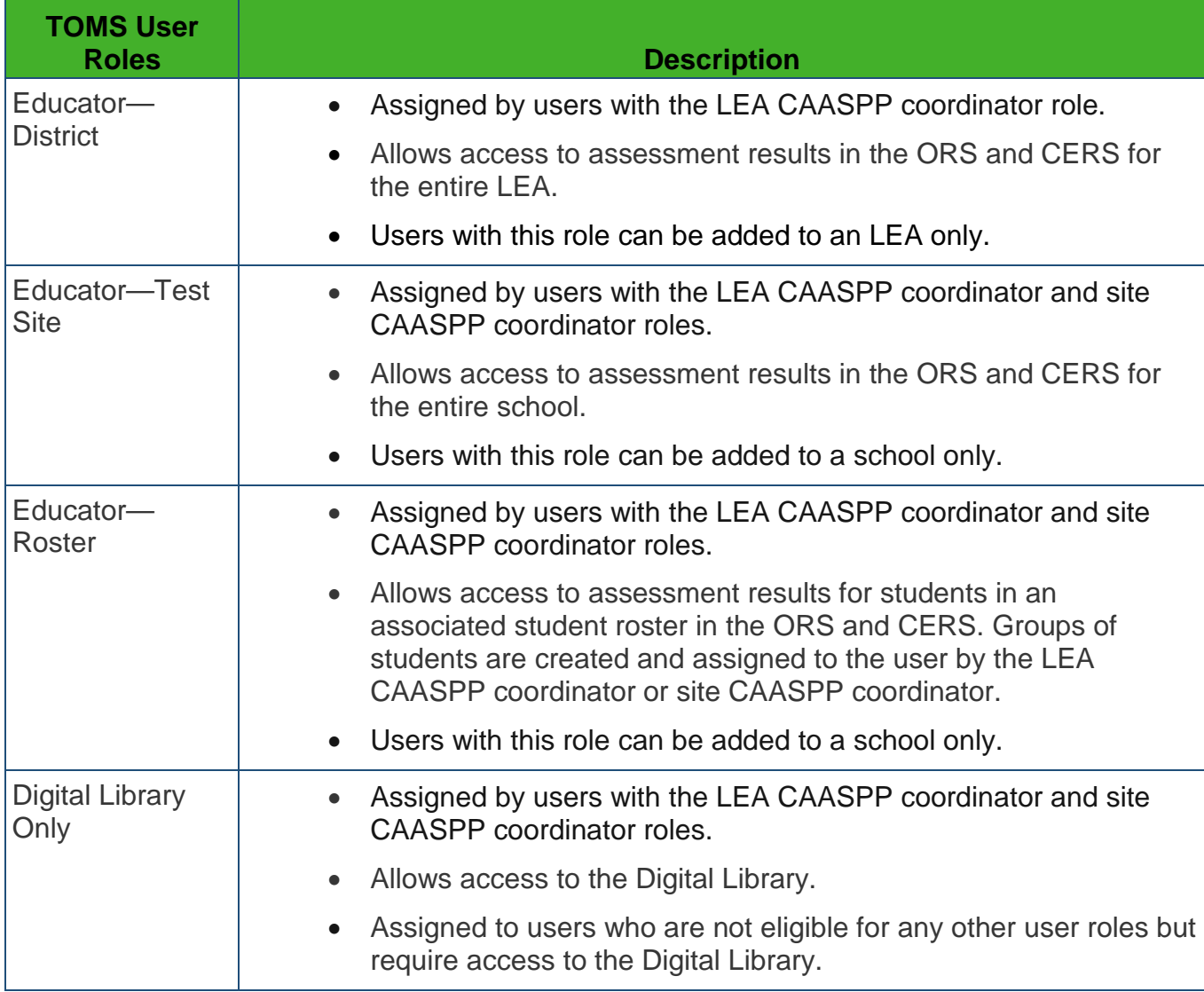

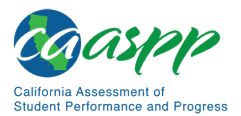

<span id="page-7-0"></span>

| <b>TOMS User</b><br><b>Roles</b> | <b>Definition</b>                                                                                                    |
|----------------------------------|----------------------------------------------------------------------------------------------------|
| <b>LEA ELPAC</b><br>Coordinator  | Assigned by a user with a Superintendent role.<br>$\bullet$                                                                                                    |
|                                  | Users with this role can be added to an LEA only.                                                                                                    |
|                                  | Administers the Interim Assessments and ELPAC assessments to<br>students.                                                                                                    |
|                                  | Accesses the Interim Assessment Hand Scoring System (can view<br>interim assessment responses for all students in the site and can<br>score responses for which they have been assigned) and the Interim<br>Assessment Viewing System. |
|                                  | Accesses Completion Status reports in TOMS and assessment<br>results in CERS for all students in that LEA.                                                                                                    |
|                                  | Creates and assigns student groups in CERS.<br>$\bullet$                                                                                                    |
| <b>Site ELPAC</b><br>Coordinator | Assigned by users with the LEA ELPAC coordinator role.<br>$\bullet$                                                                                                    |
|                                  | Users with this role can be added to a school only.                                                                                                    |
|                                  | Administers the Interim Assessments and ELPAC assessments to<br>students.                                                                                                    |
|                                  | Accesses the Interim Assessment Hand Scoring System (can view<br>interim assessment responses for all students in the site and can<br>score responses for which they have been assigned) and the Interim<br>Assessment Viewing System. |
|                                  | Accesses Completion Status reports in TOMS and assessment<br>results in CERS for all students at that site.                                                                                                    |
|                                  | Creates and assigns student groups in CERS.                                                                                                    |

**Table A.2. TOMS User Roles for ELPAC with Access to Interim Assessments**

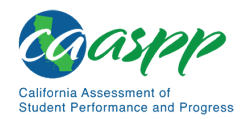

Appendices |

Appendix A. Register Users and Assign Permissions to Administer Interim Assessments

#### Table A2 *(continuation)*

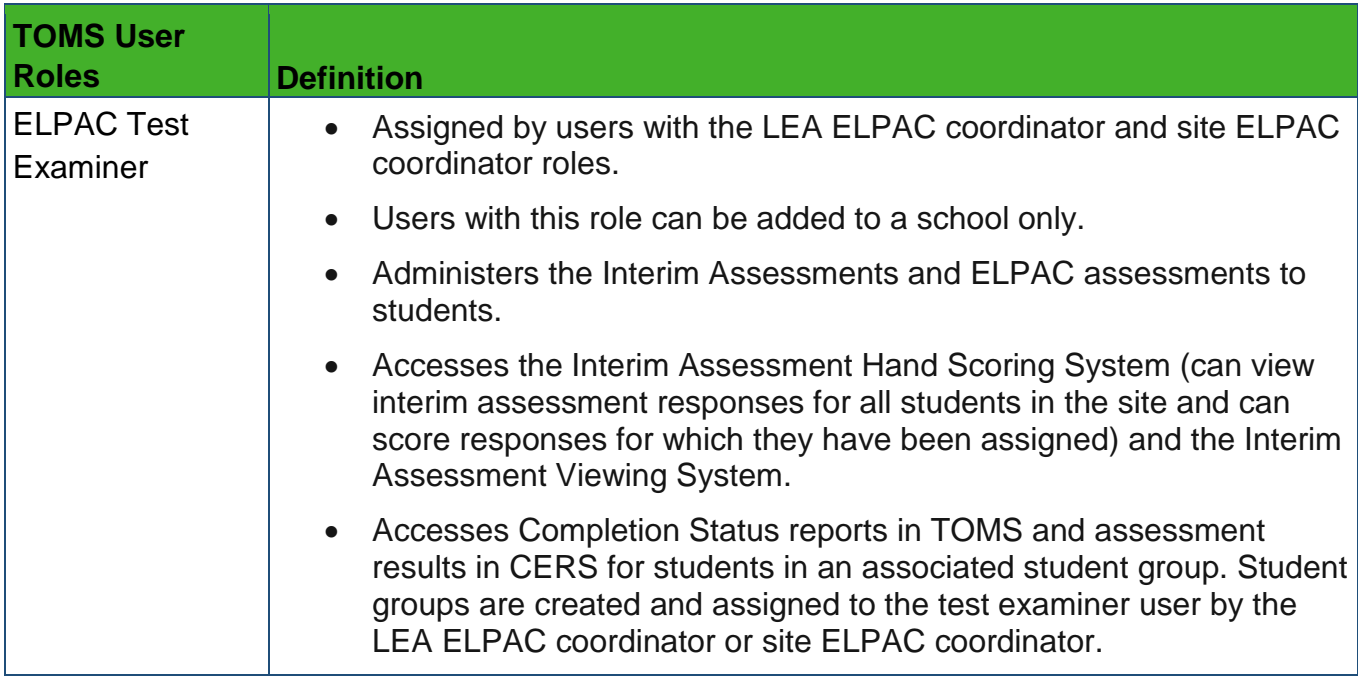

For ELPAC users, if any changes are needed to student test settings in TOMS for interim assessments, reach out to the LEA CAASPP coordinator or the Site CAASPP coordinator.

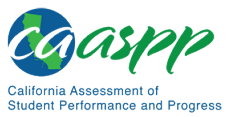

# **Appendix B. Register Users in TOMS for Permissions to the California Educator Reporting System**

### **Resources Linked in This Section:**

• California Assessment of Student Performance and Progress (CAASPP) and English Language Proficiency Assessments for California (ELPAC) Test Operations Management System (TOMS) User Guide <http://www.caaspp.org/rsc/pdfs/CAASPP-ELPAC.toms-guide.2019-20.pdf>

This appendix contains instructions for local educational agency (LEA) CAASPP and ELPAC coordinators to register authorized users to ensure access to the California Educator Reporting System (CERS). **Before assigning any permissions to LEA or school staff, the LEA CAASPP coordinator should read and carefully consider the information provided in the [Data Security and Privacy](http://www.caaspp.org/rsc/pdfs/CAASPP.interim-assessment-guide.2019-20.Chapter-5.pdf) section of this user guide.**

Registration of users for the CERS is completed through the Test Operations Management (TOMS) interface. The instructions in this appendix should be used in coordination with the instructions in the *[CAASPP and ELPAC TOMS User Guide](http://www.caaspp.org/rsc/pdfs/CAASPP-ELPAC.toms-guide.2019-20.pdf)* for creating user accounts to access the Smarter Balanced Digital Library and the CERS.

# **Manage User Roles**

LEA CAASPP coordinators who have returned the *Superintendent Designation Form for LEA CAASPP Coordinators* and a *Test Security Agreement for LEA CAASPP Coordinators and CAASPP Test Site Coordinators* will be provided access to TOMS by Educational Testing Service. (These online forms were signed electronically in TOMS.) Once given access to TOMS, the LEA CAASPP coordinator will be able to provide access for other authorized LEA personnel.

LEA CAASPP coordinators can only create user accounts for users who are within their LEA. User accounts cannot be created for a higher level or for an LEA or institution to which they do not belong. For example, if the user belongs to LEA "A," user accounts can only be created in LEA "A" at the LEA level or lower.

> **Note:** The actions described in this section are available to LEA- and school-level users.

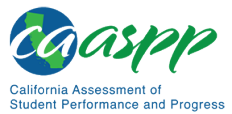

Appendices | Appendix B. Register Users in TOMS for Permissions to the California Educator Reporting System

# **User Roles in the Reporting System**

Single Sign-On eliminates the need for the Administration and Registration Tools (ART) to manage roles in CERS and the Smarter Balanced Digital Library. Privileges in CERS and the Digital Library are now managed through user roles assigned in TOMS. Users are automatically provided access privileges to CERS and the Digital Library based on their role in TOMS. The following list provides definitions for terms and acronyms used in [Table B.1](#page-10-0) and [Table](#page-11-0) B.2. [Table B.1](#page-10-0) and [Table B.2](#page-11-0) show the mapping of the TOMS user roles to the roles in ART to better illustrate the transition:

- **PII**: View individual student results by district, school, and grade
- **GROUP\_ADMIN**: Create/edit/and delete assigned student groups (Assigns student groups to others, such as teachers)
- **Custom Aggregate Reporter**: Create/view/export custom aggregate reports
- **Instructional Resource Admin**: Create/edit/delete links to instructional resources
- **PII\_GROUP**: Create/edit/delete custom groups (from assigned groups) view students (individual or group) in assigned group(s)
- **DL\_EndUser**: Digital Library user

#### <span id="page-10-0"></span>**Table B.1. LEA-Level Test Operations Management System Roles and Associated Permissions in CERS and Digital Library Access**

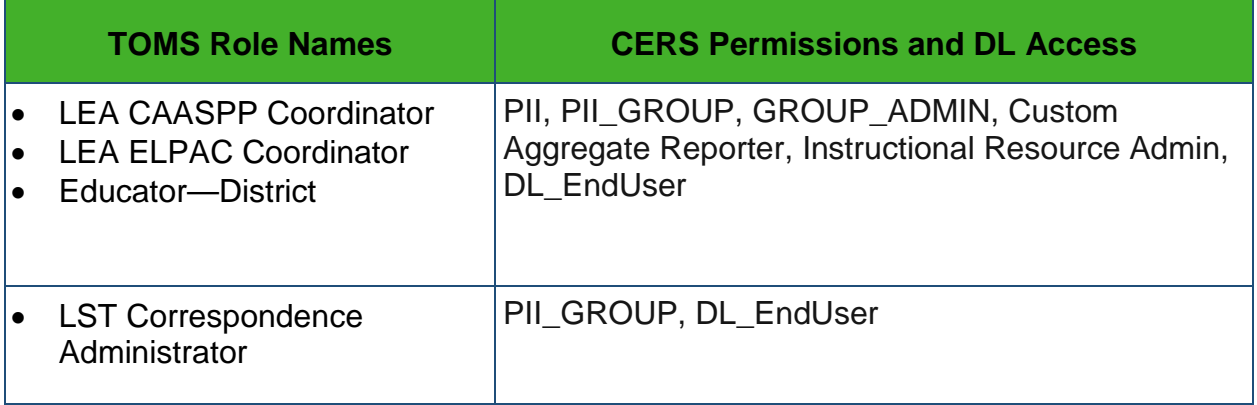

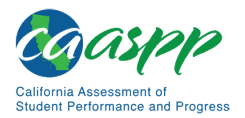

Appendices |

Appendix B. Register Users in TOMS for Permissions to the California Educator Reporting System

### <span id="page-11-0"></span>**Table B.2. School-Level Test Operations Management System Roles and Associated Permissions in CERS and Digital Library Access**

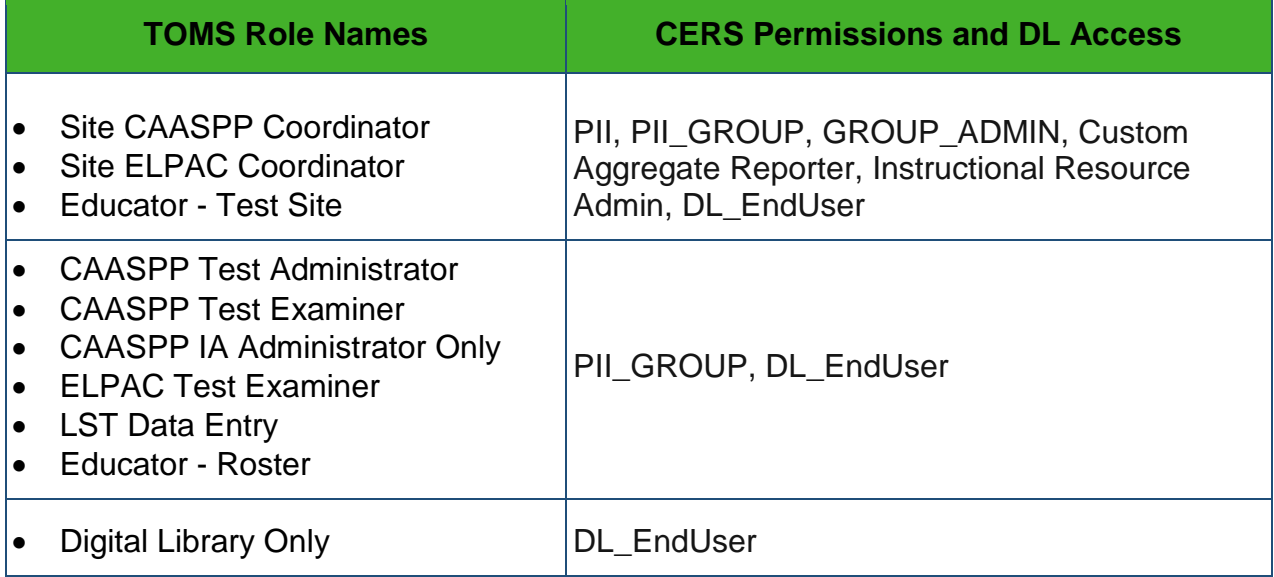

**Note**: CAASPP Test Administrators (TAs) and CAASPP Test Examiners (TEs) can only view student test results in CERS if a group of students is assigned to them by a user with a GROUP ADMIN function as part of his or her role.

LEAs should take care when assigning "site-based" roles (i.e., Site CAASPP Coordinator, Site ELPAC Coordinator, and Educator - Test Site), since these roles allow access to all interim and summative assessments results for an entire school (site).

Please ensure that student personally identifiable information (PII) is being made available only to appropriate users.

# **Add New Users**

A user must be added to TOMS to gain access to the various systems. For more information on how to add new users into TOMS, refer to the "Adding and Managing Users" chapter in the *TOMS User Guide*.

1. Go to [TOMS](https://sso.smarterbalanced.org/auth/SSORedirect/metaAlias/sbac/idp?SAMLRequest=fZLfS8MwEMff%2FStK3re0Xee2sHZURRQUxzZ98GVc01sXaZOaS6d%2FvtkvVBBfAgd3n1y%2Bn0xnn00d7NCSMjplUT9kAWppSqWrlD2vbntjNssupgRNHbci79xWL%2FC9Q3JBToTW%2Bblro6lr0C7R7pTE58VDyrbOtSQ4B%2Bv61PgTbQE1aIll39iK74F8uXziUCsg7jzQYrX%2BwALalgU3vlYa3GGrM4vI%2FMUSSTLg4Dfb8xZYKovS8QYd5Ac2FSC5Kj311liJhzekbAM1IQvub1IG0SCahJvBcJhUk6Ecj94SiN6SONwUoyrxPTQHIrXD7ymiDu81OdAuZXEYjXvhqBcPV9FIxLEYxP3wcvzKgrk1zkhTXyl9TLSzWhggRUJDgyScFMv88UH4AVEcm0jcrVbzXu6j3YB0LHg524n3drwvTeLo439ee7qcZUd94rC1%2FUn4HwBnwSzzoZ%2FcrE8G1h5frqf8Jzo7lb8%2FSvYF&SigAlg=http%3A%2F%2Fwww.w3.org%2F2000%2F09%2Fxmldsig%23rsa-sha1&Signature=EdXfNiv17vexBJCC%2FVgjRGrbX1Be1DsaJrZNrtVwtc3A3z099Gl5lZwc1LaiI%2Fb3x%2B0jctbIKtFFkekowP%2BsxfFmXI3rbqp3wWRb7wzAB7AUKOXFjAh8dUVeGlXD2skGNMuhMj2xZVOFh7crGYXKv11f8cLjMZe9QU0EtvkIT0deNh%2F4mh9TAnNoZhFi1ZQCNCkrRFGv%2B0ZmP%2FYGevUCs06TfJ3bbLDd61w12e0hxFaOcaWJqlsWIVnE8OLKBdRCWvVZ%2F%2F%2Fw2Wz3%2F%2FRkQ2jkdOQmEAOvp7FvK8ShqXFyE6avIwTxbBE6w4vaWcrepd5jy0ANbQsScUXLq9swFIEuAg%3D%3D) using a web browser.

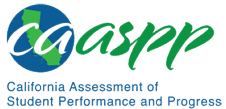

2. Log on to TOMS using your logon credentials with the *Logon* screen [\(Figure 94\)](#page-12-0).

# Logon

<span id="page-12-0"></span>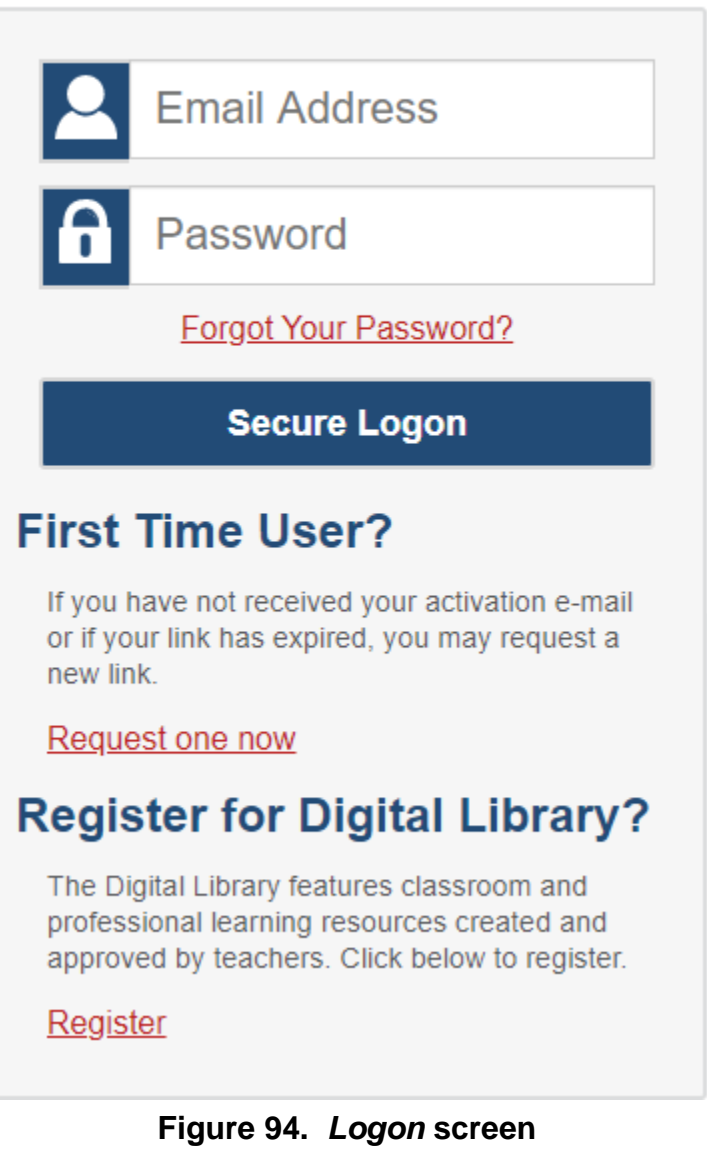

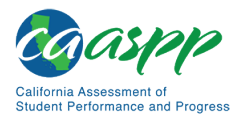

Appendices |

Appendix B. Register Users in TOMS for Permissions to the California Educator Reporting System

3. Select the [**Users**] button [\(Figure 95\)](#page-13-0).

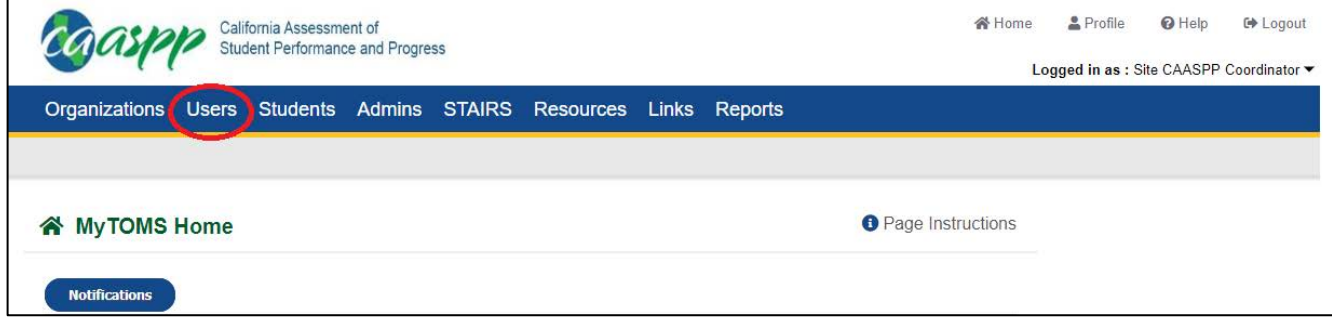

**Figure 95. TOMS Users button**

<span id="page-13-0"></span>4. Select the [**Add**] button (Figure 96). In the User Name and Contact Information section, add the name and contact information for the new user, entering demographic information for the person being added.

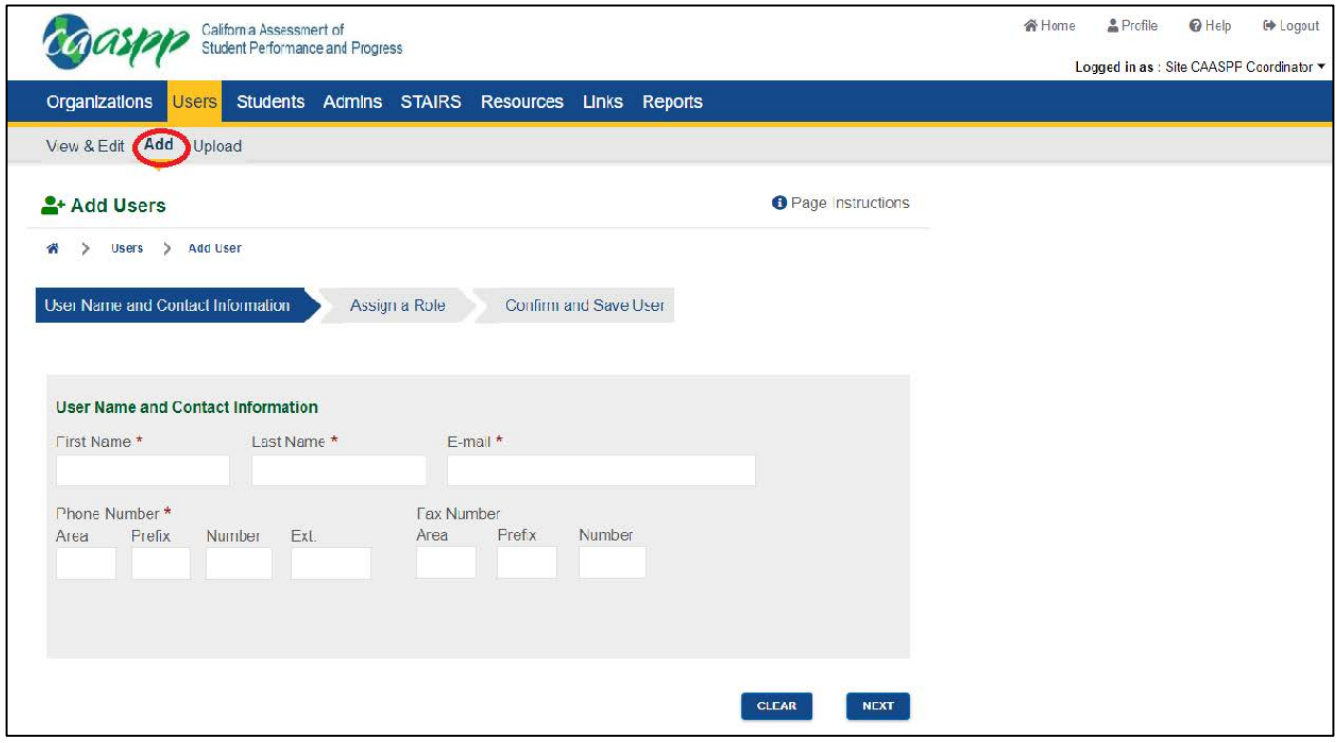

**Figure 96. Add User Name and Contact Information**

5. Grant a user the highest level of access among those roles at the site. For example, a user who is both a test site coordinator and a California Assessment of Student Performance and Progress (CAASPP) test administrator should be granted the role of test site coordinator. There may be few circumstances where an additional role (e.g., to access the Smarter Balanced Digital Library) will be needed.

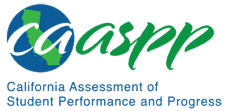

6. After all the fields have been filled in, select the [**NEXT**] button, or to clear the information entered and start again, select the [**CLEAR**] button (Figure 96).

### **Fields**

<span id="page-14-0"></span>[Table 14](#page-14-0) shows the fields for each role. The asterisk (\*) indicates a required field.

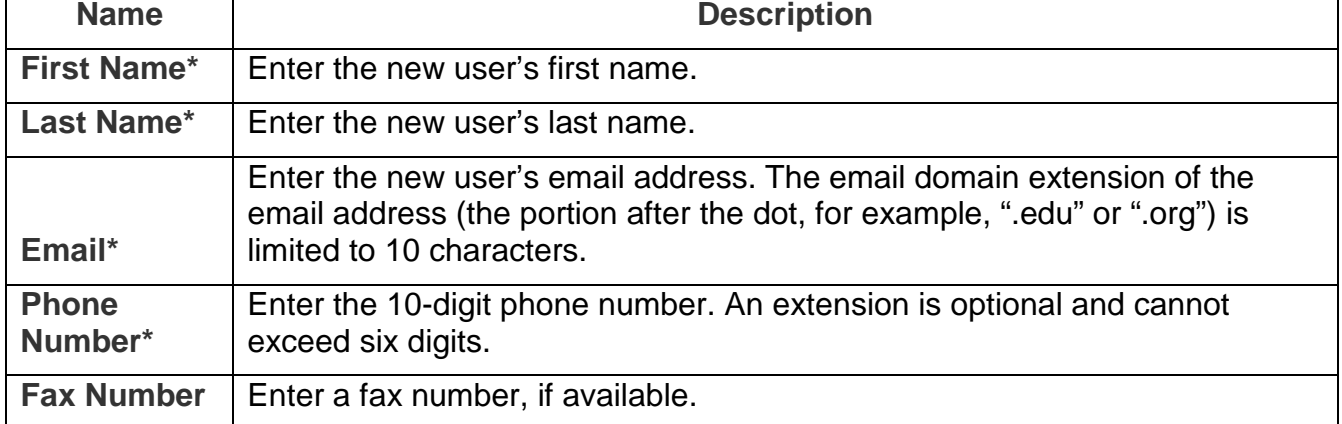

### **Table 14. Add a User Fields**

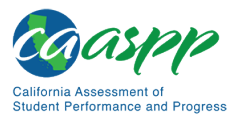

Appendices | Appendix B. Register Users in TOMS for Permissions to the California Educator Reporting System

7. In the Assigning a Role section, use the *Select Organization, Role, and Administration Year(s) for User* screen to select the organization, role, and test administration year for the user [\(Figure 97\)](#page-15-0). After all the fields have been filled in, select the [**NEXT**] button, or to clear the information and start again, select the [**CLEAR**] button. To make changes to the user contact information, select the [**PREVIOUS**] button.

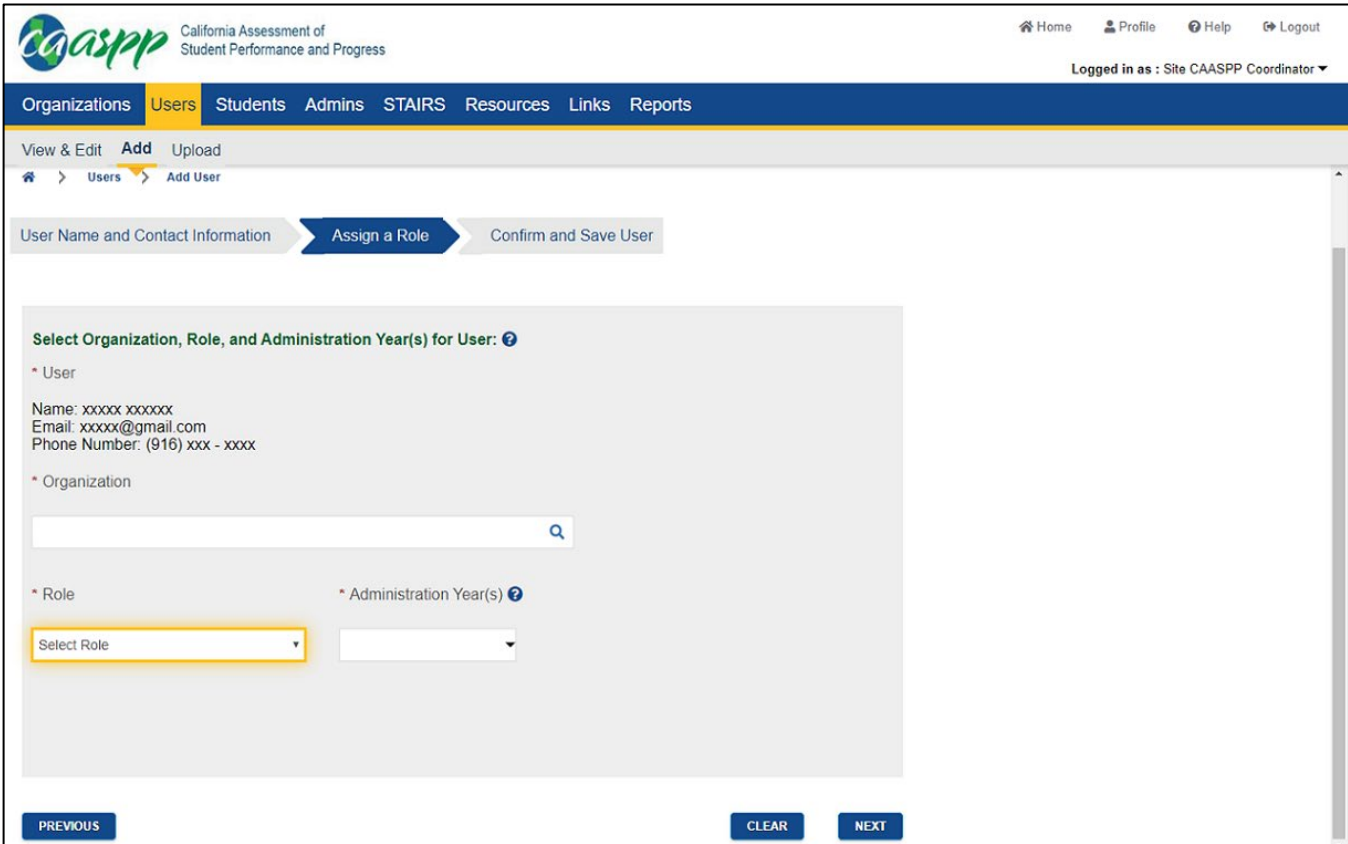

**Figure 97. Assigning a Role**

### <span id="page-15-0"></span>**Fields**

[Table 15](#page-15-1) shows the fields for each role. The asterisk (\*) indicates a required field.

<span id="page-15-1"></span>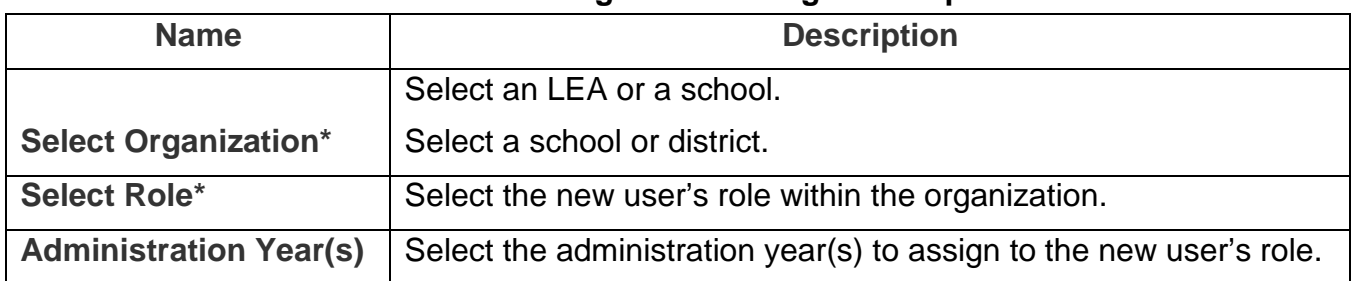

### **Table 15. Assign a Role Progress Step**

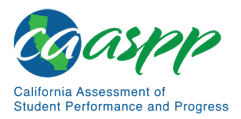

- 8. Use the Confirm and Save User screen [\(Figure 98\)](#page-16-0) to confirm the information for the new user, including name, email address, phone number, organization, assigned role, and administration year(s).
	- If everything is correct, select the [**SAVE**] button.
	- To make changes, select the [**PREVIOUS**] button.

After selecting the [**SAVE**] button, a confirmation message appears. Select the [**CLOSE**] button to close this message. Note that each user can be assigned **only one** TOMS account across all sites and programs, no matter how many different LEAs or sites the user is associated with and regardless of the user access (role) level.

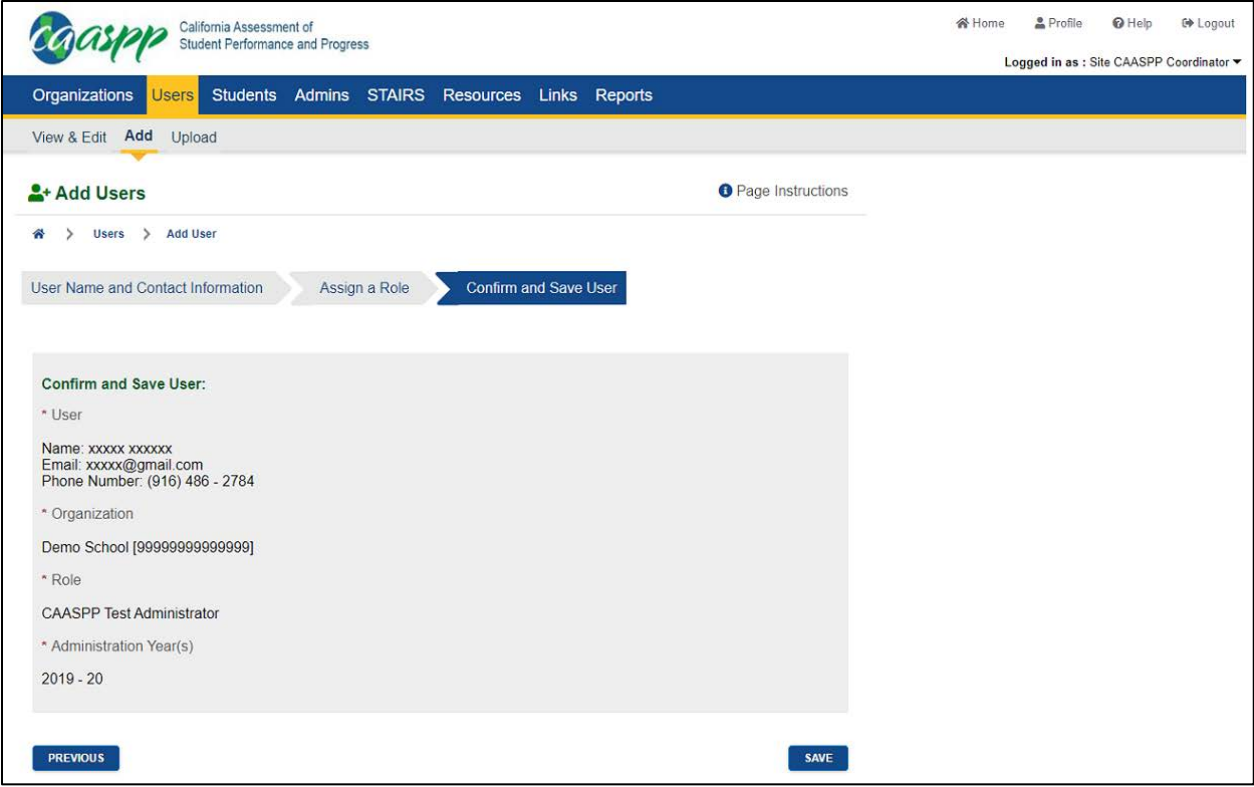

<span id="page-16-0"></span>**Figure 98. Confirm and Save User**

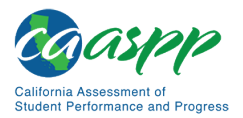

Appendices | Appendix B. Register Users in TOMS for Permissions to the California Educator Reporting System

9. The *View & Edit Users* screen is then displayed [\(Figure 99\)](#page-17-0). The "User Name and Contact Information" section of the *View & Edit Users* screen now contains the new user information. Verify that the information is correct and then select the [**NEXT**] button to assign another role to the new user. The "Existing Role(s)" section of the *View & Edit Users* screen appears.

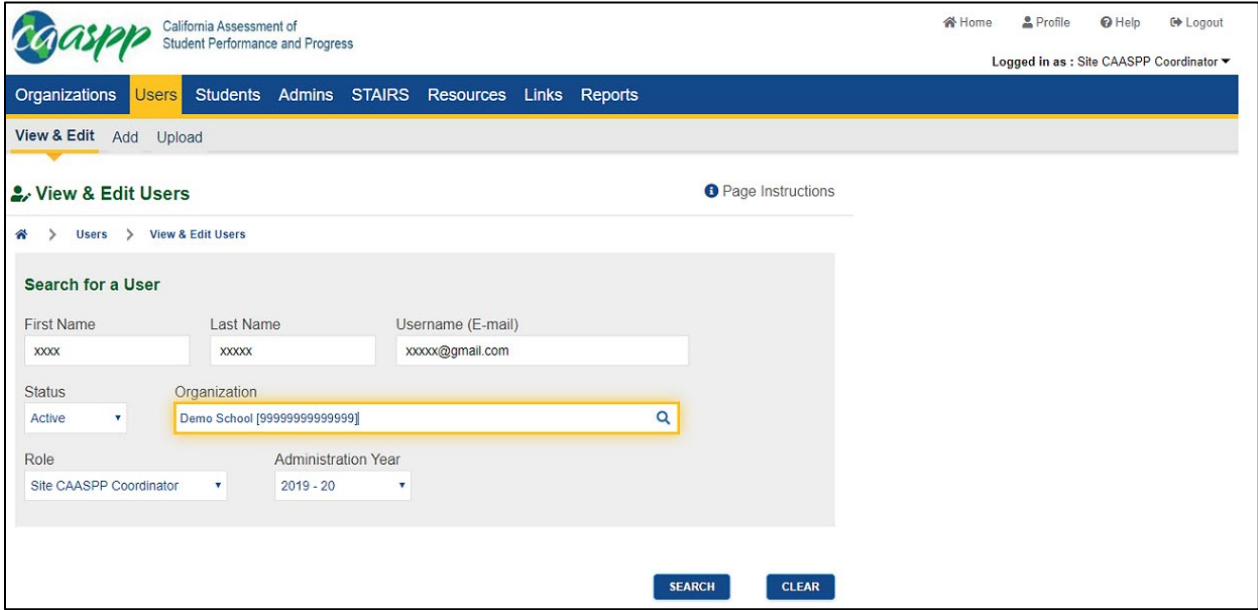

**Figure 99. View and Edit Users**

<span id="page-17-0"></span>To add or modify users and user roles using a file upload spreadsheet, LEA CAASPP coordinators should contact the California Technical Assistance Center (CalTAC) by telephone at 800-955-2954 or by email at  $cal{C}$ ets.org.

# **Viewing and Revising Roles for an Existing User**

### **Overview**

Use the *View & Edit Users* screens to

- search for, view, or edit preexisting users;
- edit role assignments:
- activate or deactivate a user; and
- reset a user's password.

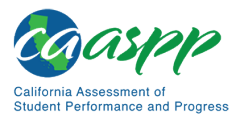

## **Search for a User**

Use the *Search for a User* section of the screen to enter the user name and contact information search term(s). Select the [**SEARCH**] button to search for a list of users matching the search terms entered. If no search terms are entered, **all** users associated with the role are returned.

To clear the information and start again, select the [**CLEAR**] button.

### *Search Results Table*

Use this section to view a list of users matching the search term(s) and take actions (e.g., edit role assignments or deactivate a user). [Table 16](#page-18-0) shows the fields.

### **Fields**

<span id="page-18-0"></span>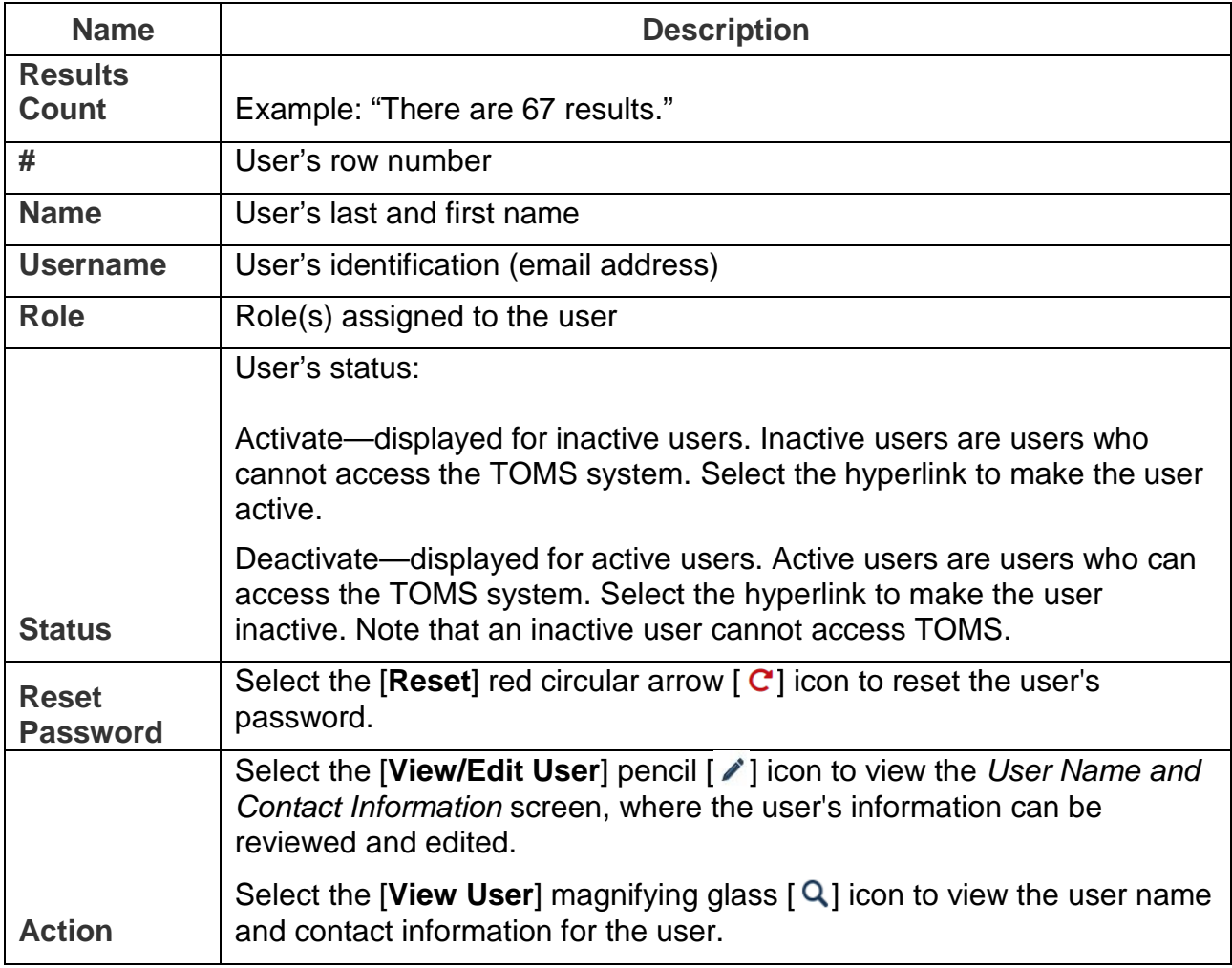

### **Table 16. Search Results Table Fields**

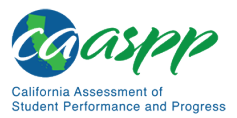

Appendices | Appendix B. Register Users in TOMS for Permissions to the California Educator Reporting System

### **User Name and Contact Information**

Use the *User Name and Contact Information* screen to view user contact information. To edit existing information, enter new information on this screen, and then select the [**NEXT**] button to move to the next screen. Be sure to enter all required fields and verify the information on each screen before selecting [**NEXT**]. Select [**Back to Results**] to return to the list of users found in the search.

### **Existing Role(s)**

Use the *Existing Role(s)* screen to

- verify existing role(s) for the user;
- delete a single existing role using the trash can  $\lceil \frac{m}{n} \rceil$  icon; or
- delete multiple roles by checking the boxes next to these roles and then selecting the [**DELETE SELECTED**] button.

Verify that the existing role information is correct and then select the [**NEXT**] button, or select [**PREVIOUS**] to return to the contact information for this user.

## **Add Role**

Use the *Add Role* screen to add an additional role to the user by choosing the organization, role, and test administration year, and then selecting [**NEXT**] to move to the next screen. To return to the list of roles assigned to this user, select [**PREVIOUS**].

### **Confirm and Save**

Use the *Confirm and Save* screen to confirm the information entered for the user, including name, email address, phone number, organization, assigned role, and administration year(s). If everything is correct, save the information by selecting the [**SAVE**] button.

**Note:** To change information or assign an additional role for this user, select the [**PREVIOUS**] button.

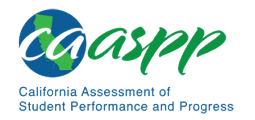

# **Appendix C. Definition of Reporting Terms**

### **Resources Linked in This Section:**

• *Smarter Balanced Interim Assessments Interpretive Guide* web document [https://portal.smarterbalanced.org/library/en/reporting-system-interpretive](http://portal.smarterbalanced.org/library/en/reporting-system-interpretive-guide.pdf)[guide.pdf](http://portal.smarterbalanced.org/library/en/reporting-system-interpretive-guide.pdf) 

# **Achievement Levels and Proficiency**

Achievement levels are defined and described by the Smarter Balanced Assessment Consortium. Defining these levels of achievement is a reporting feature that is federally required under the Elementary and Secondary Education Act. Smarter Balanced has also developed a set of initial policy achievement-level descriptors (ALDs) for English language arts/literacy (ELA) and mathematics that are aligned with the Common Core State Standards and the Smarter Balanced assessment claims. The purpose of these descriptors is to specify, in content terms, the knowledge and skills that students display at the four levels of achievement for the Interim Comprehensive Assessments (ICAs) (i.e., Level 1, Level 2, Level 3, and Level 4). [Table C.1](#page-20-0) shows the interim assessment achievement levels and their corresponding achievement levels on the summative assessments.

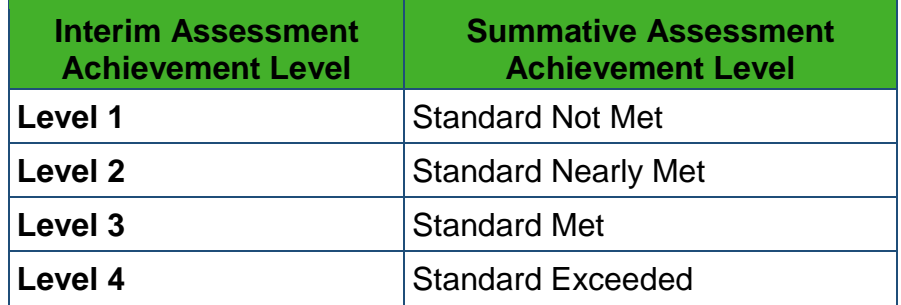

<span id="page-20-0"></span>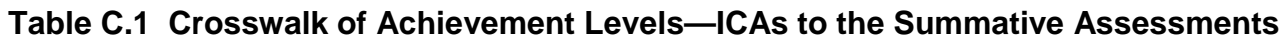

Although the ALDs are intended to aid interpretation of achievement levels, they will be less precise than scale scores for describing student gains over time or changes in achievement gaps among groups because they do not reveal changes of student scores within the bands defined by the achievement levels. Furthermore, there is not a critical shift in student knowledge or understanding that occurs at a single cut-score point. Therefore, the achievement levels should be understood as representing approximations of levels at which students demonstrate mastery of a set of concepts and skills as well as the concepts and skills in the scale scores just above and below the score received. An achievement level should be understood as a general band of performance.

A student is considered proficient if test results place the score received in Levels 3 or 4. Therefore, the Level 3 cut score is somewhat analogous to a proficiency line.

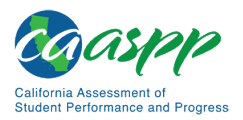

# **Claims Reporting**

<span id="page-21-0"></span>Smarter Balanced has identified the following claims that support the overall subject (also known as "composite") scores (refer to [Table C.2\)](#page-21-0).

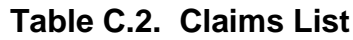

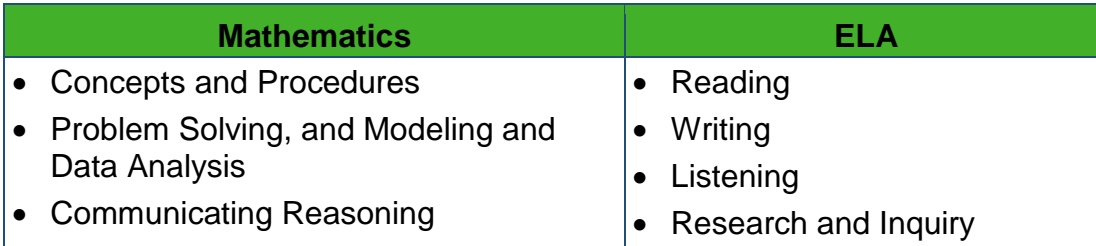

Reporting provides claim-level insights for individual students, but claim-level aggregations are not supported.

### **Claim Calculation Details and Levels Determination**

The *Smarter Balanced Interim Assessments Interpretive Guide* provides detailed claim calculation and level information on pages 8 through 12.

# **Context Security, Access Patterns, and Single Sign-On**

- All users must have Single Sign-On (SSO) logon credentials and must log on to view reports. There is no anonymous public user support (i.e., unregistered users, loggedoff users).
- Access to reports and PII are managed by the state to provide access to local educational agency (LEA) California Assessment of Student Performance and Progress (CAASPP) and English Language Proficiency Assessments for California (ELPAC) coordinators. Access to CERS is managed by LEA CAASPP and ELPAC coordinators via TOMS (SSO) roles.
- Educators may have access to student PII for their associated entities (schools and LEAs), which can be controlled within the Smarter Balanced SSO Shared Service at the school level. The educator's LEA CAASPP or ELPAC coordinator is to provide this access.

**Note:** A registered user can access any personally identifiable information (PII)-protected data that the user is authorized to view, as managed in permissions at the school level (e.g., an educator in school X with PII access can access student information in school X).

Noneducators have no access to student information; Smarter Balanced does not support parent/guardian or student logon in the reporting systems.

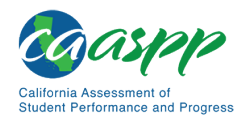

# **Error Bands and Standard Error of Measurement (SEM)**

- SEM is accounted for in the reports by the error bands that are displayed in the Student Score Report and the List of Students in a Grade Report for overall scores. SEMs are also included on claim scores in the Student Assessment Results downloads.
- The error band meaning is explained in the legend of each report that displays them.
- Smarter Balanced tests provide the most precise scores possible within a reasonable time limit, but no test can be 100 percent accurate. The error band indicates the range of scores that students would very likely achieve if the students were to take the test multiple times. It is similar to the "margin of error" that newspapers report for public opinion surveys.

# **Interim Assessment Block (IAB) Reporting**

The IABs focus on a smaller set of skills and are designed to provide targeted information for educators about student performance. Educators may use the IAB results to focus classroom instruction on certain areas where a student or group of students needs improvement. Results will be reported at the block level. Further details of the Block Level Descriptors are found in [Table C.3.](#page-22-0) The second time a student takes the same interim assessment, the results are sent in with the same name and date, but these results do not replace the original assessment report; previous results are not deleted. Previous results will persist to provide a comparison between the first test opportunity and the second and any subsequent opportunity.

<span id="page-22-0"></span>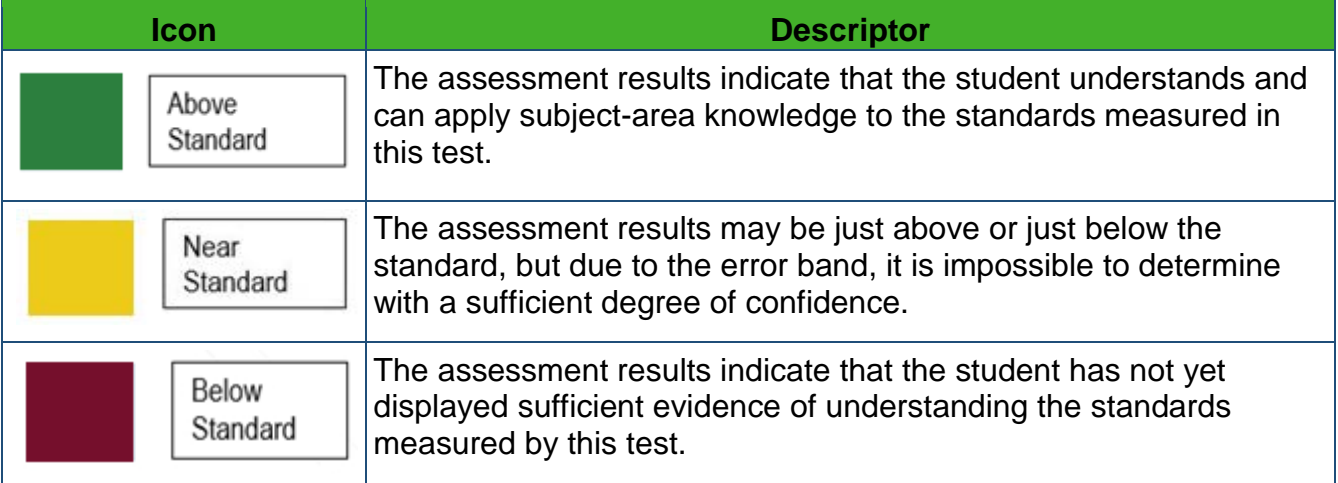

### **Table C.3. Block Level Descriptors**

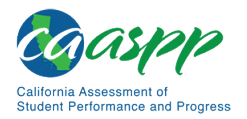

# **Interim Comprehensive Assessment (ICA) Reporting**

From a reporting perspective, ICA results are reported through CERS.

From a policy perspective, an ICA is intended for use as a benchmarking tool in which administration requirements are less stringent than for the summative assessment. Consequently, summative results support higher-level aggregation (between grades, schools, or LEAs) because the test conditions and administration requirements are comparable. ICAs, which may be administered with greater variations in test conditions, would introduce validity issues if aggregated and are therefore only reported on a per-student basis.

Refer to the descriptors of an ICA score in [Table C.4](#page-23-0) (ELA) and [Table C.5](#page-25-0) (mathematics) that follow.

<span id="page-23-0"></span>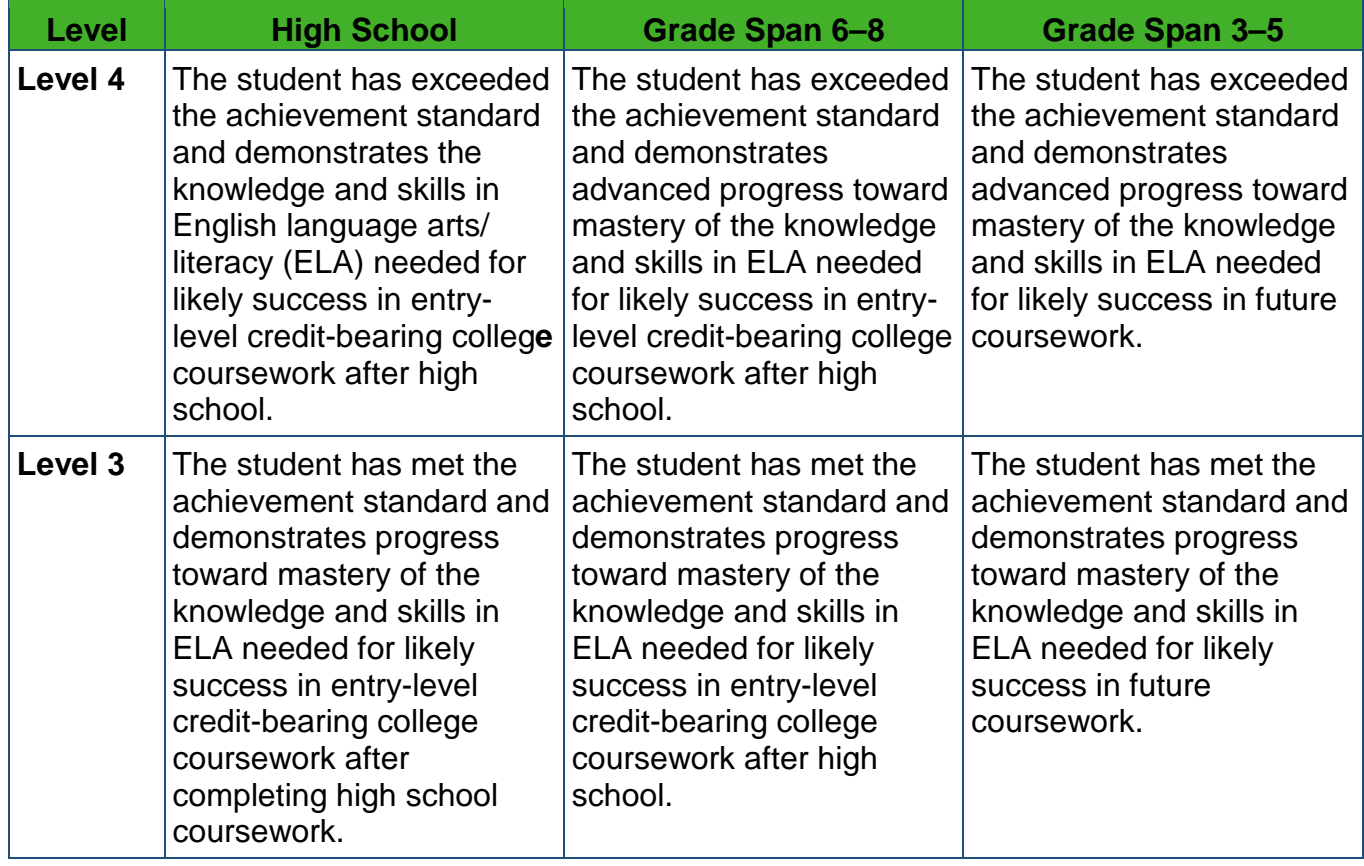

### **Table C.4. ELA Reporting Achievement Level Descriptors**

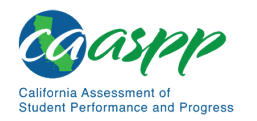

### Table C.4 *(continuation)*

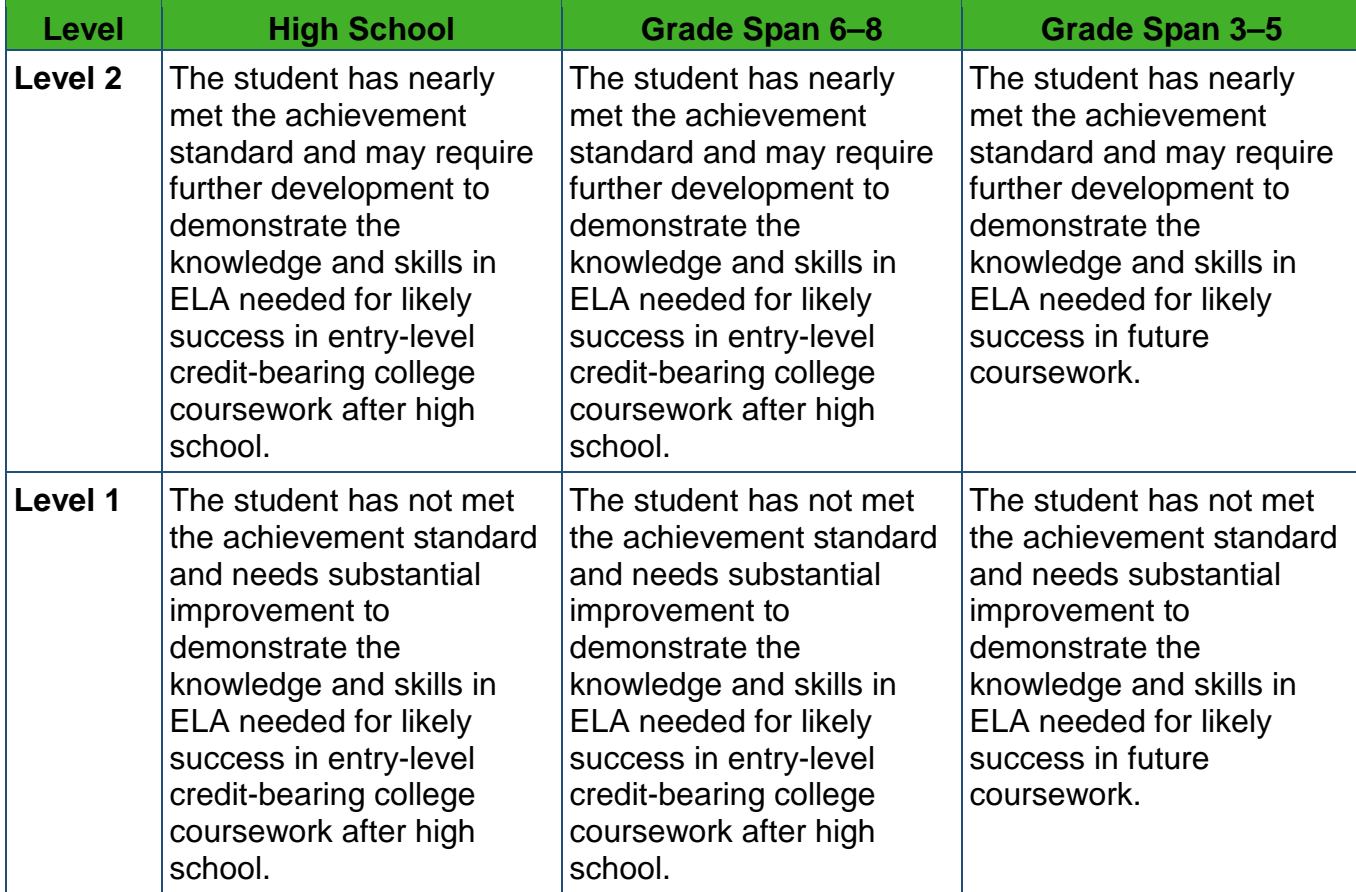

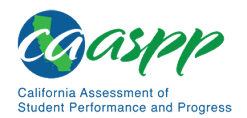

<span id="page-25-0"></span>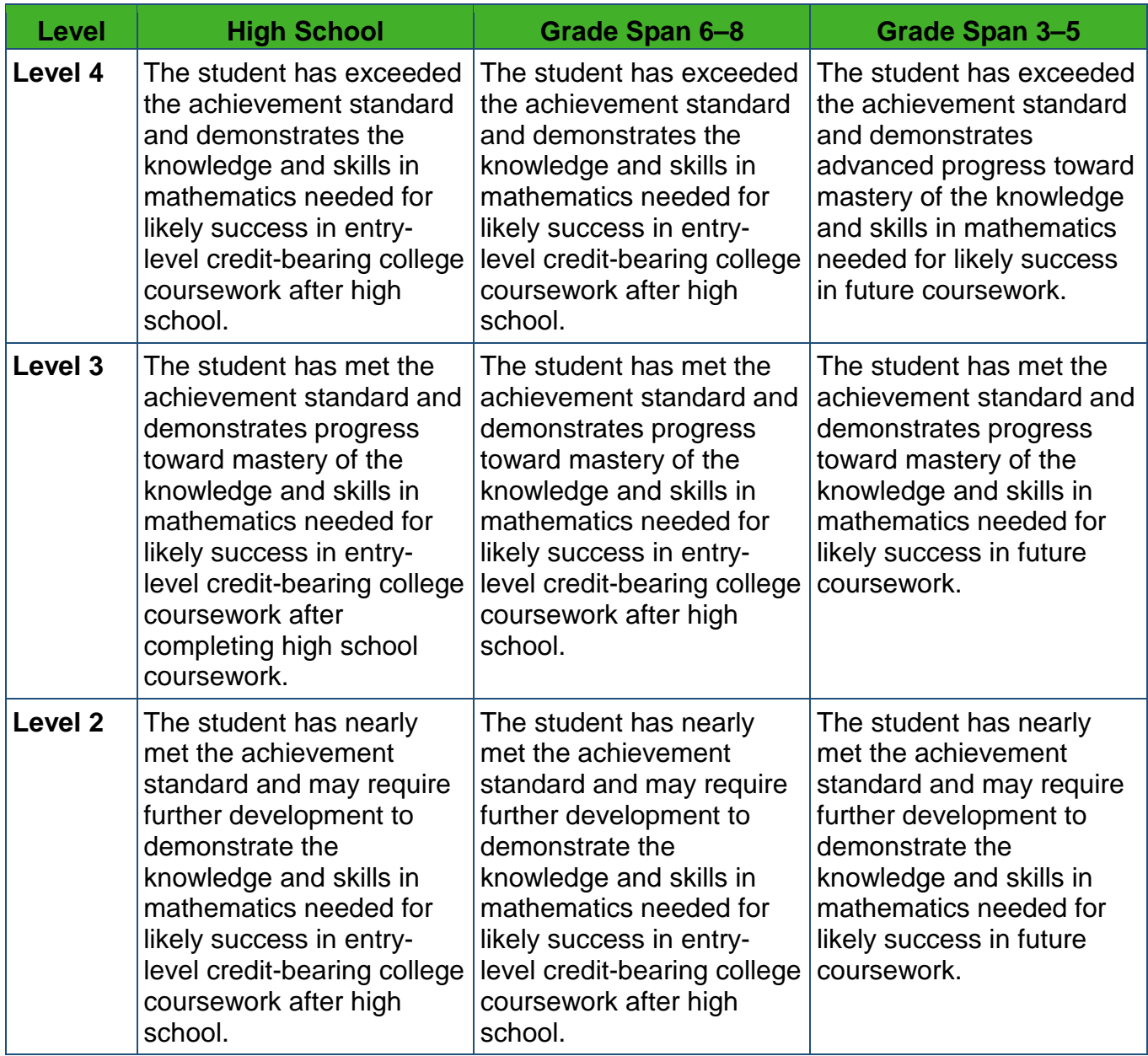

### **Table C.5. Mathematics Reporting Achievement Level Descriptors**

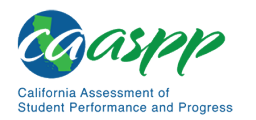

### Table C.5 *(continuation)*

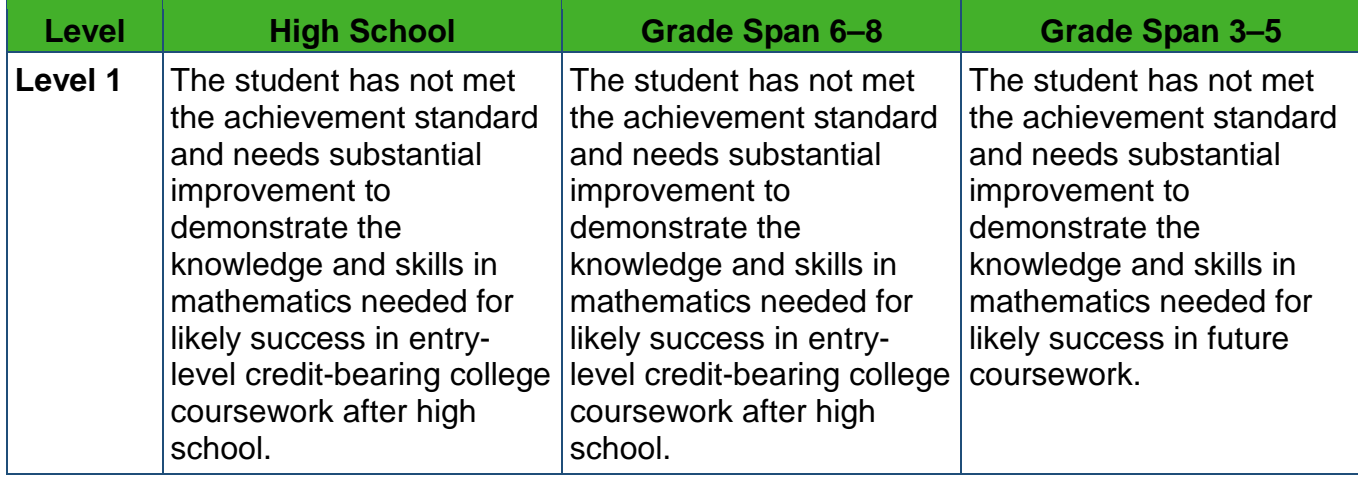

### **Assumptions**

1. By default, only the most recent assessment results are shown for each student in the selected school, grade, and school year, and the [**Most Recent**] button is selected. Selecting the [**Select Assessments**] button or the [+] icon opens the *Assessment Selection* panel.

Selecting an assessment in the lower panel adds it to the list of selected assessments above and adds its results to the Student Results panel following. Selecting an already selected assessment de-selects it and removes its results.

- 2. Assessments are listed as "Grade XX Subject Type" (e.g., Grade 04 Math ICA).
- 3. The second time a student takes the same interim assessment, the results are recorded but do not replace the original assessment report. Previous results will persist to provide a comparison between the first test opportunity and the second and any subsequent opportunity.
- 4. The *Assessment Selection* panel is not filtered and displays all assessments that have been loaded into the Data Warehouse.
- 5. Any assessment given to at least one of the students appears on the *Assessment Selection* panel. Students with no results for that assessment do not appear when that assessment is selected.

### **Important Information about Interim Assessments**

- Interim assessments may be scored by local teachers. This scoring is not subject to the rigorous controls used in summative assessment, and local results may show some variations.
- Interim assessment questions are not public. Exposure to and familiarity with test questions may affect student performance and the validity of interim results.

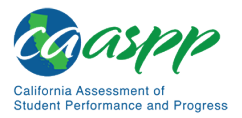

# **Security**

CERS automatically logs users out after 30 minutes with no activity.

# **Scale Score**

All reporting is based on scale scores. Overall scale scores and ICA claim scale scores are displayed on the Student Score Report and the List of Students in a Grade Report. The Scoring Integrator component also calculates any achievement levels, categories, claim levels, and error bands.

# **Section 508 Compliance**

CERS is in compliance with accessibility requirements specified in Section 508 Amendment to the Rehabilitation Act of 1973, specifically the following subsections:

- 1194.21[—Software Applications and Operating Systems](https://www.access-board.gov/guidelines-and-standards/communications-and-it/about-the-section-508-standards/guide-to-the-section-508-standards/software-applications-and-operating-systems-1194-21)
- 1194.22[—Web-based Intranet and Internet Information and Applications](https://www.access-board.gov/guidelines-and-standards/communications-and-it/about-the-section-508-standards/guide-to-the-section-508-standards/web-based-intranet-and-internet-information-and-applications-1194-22)
- 1194.31[—Performance Criteria](https://www.access-board.gov/guidelines-and-standards/communications-and-it/about-the-section-508-standards/section-508-standards#subpart_c)
- 1194.41[—Information, Documentation, and Support](https://www.access-board.gov/guidelines-and-standards/communications-and-it/about-the-section-508-standards/section-508-standards#subpart_d)

This system has been reviewed to ensure that information is equitably accessible.

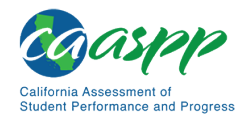

# **Technical Support**

# **CalTAC for LEA CAASPP Coordinators**

California Assessment of Student Performance and Progress (CAASPP) and English Language Proficiency Assessments for California (ELPAC) test site coordinators and test administrators should contact their local educational agency (LEA) CAASPP or ELPAC coordinators for assistance.

#### **California Technical Assistance Center (CalTAC) Help Desk for LEA CAASPP and ELPAC Coordinators**

### **Monday through Friday, 7 a.m.–5 p.m.**

Toll-free telephone support: 800-955-2954

Email support: [caltac@ets.org](mailto:caltac@ets.org)

Chat through the website:<http://www.caaspp.org/>